# **MOXA**

**ioLogik E1200 Series Quick Installation Guide**

**Second Edition, February 2011**

## **1. Overview**

The ioLogik E1200 series comes with 2 embedded Ethernet switch ports that can form a daisy-chain topology, which is the easiest way to add more Ethernet devices to a network or connect your ioLogiks in series. Moxa's free Active OPC Server offers active (or "push") communication that works between Moxa's ioLogik units and HMI/SCADA systems, providing instant I/O status reports by "Active Tags." The event-driven active tags result in an I/O response time that is 7 times faster than other OPC Server packages and an 80% reduction in network traffic.

#### **Model Selection:**

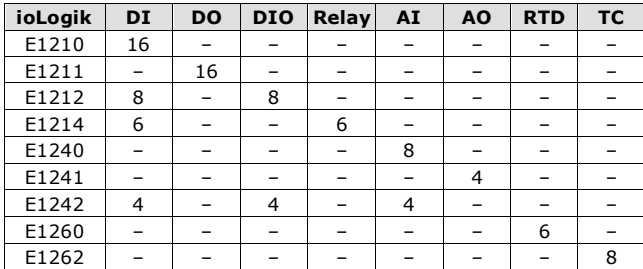

#### **Package Checklist**

- 1 ioLogik E1200 series remote I/O product
- Documentation and software CD
- Quick installation guide (printed)

# **2. Specifications**

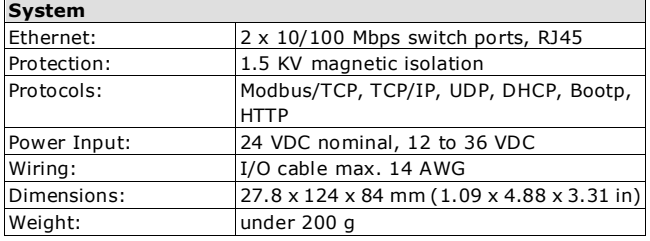

#### **P/N: 1802012001011**

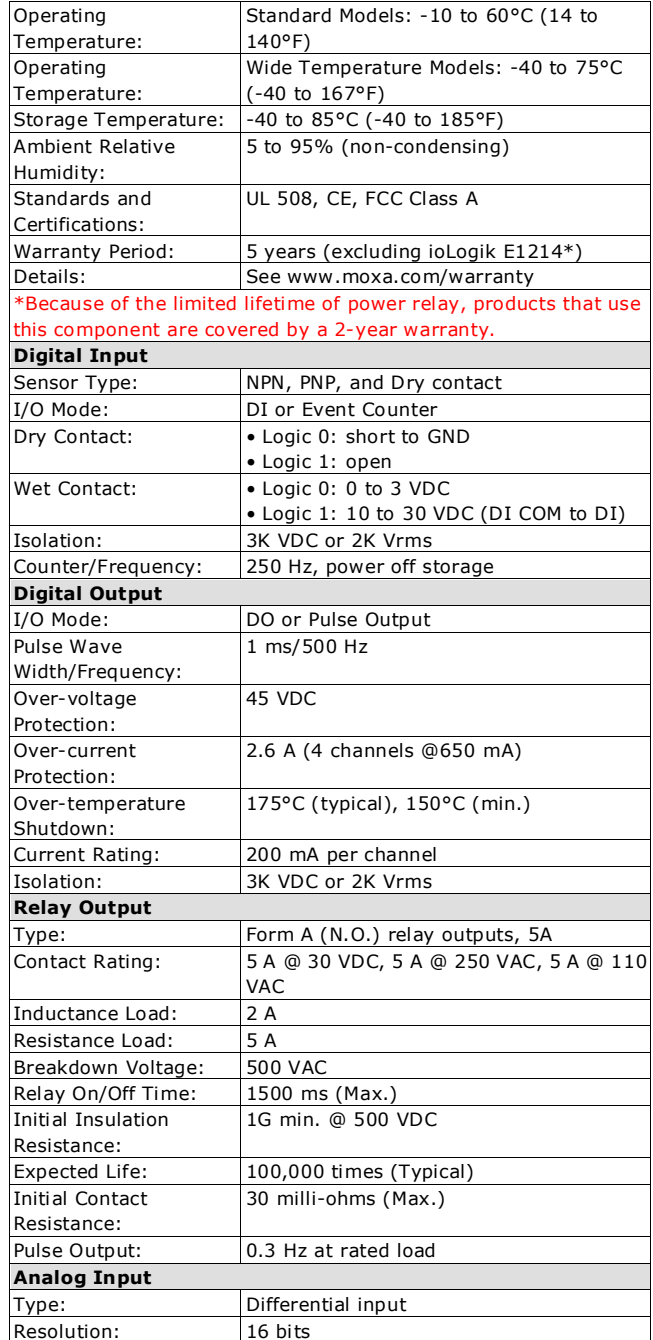

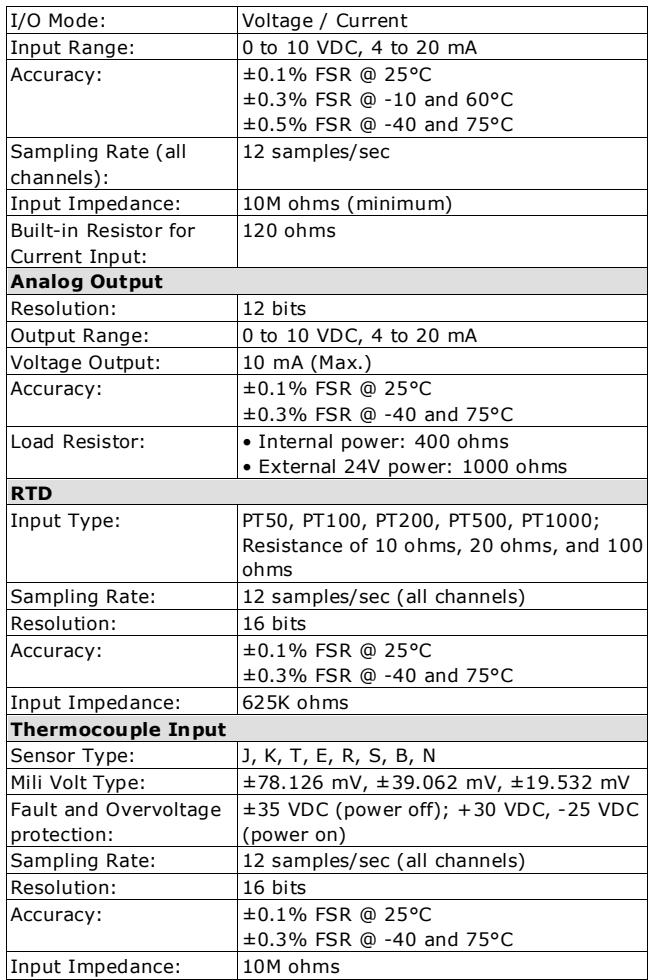

# **3. Installation**

## **Power and Networking**

Connect the +12 to +36 VDC power line to the ioLogik E1200's terminal block V+ terminal; connect the ground from the power supply to the V- terminal. Connect the ground pin  $(\overrightarrow{ } )$  if earth

ground is available.

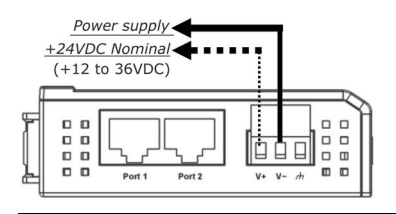

**NOTE** For safety reasons, the wires attached to the power should be at least 2 mm in diameter.

# **Jumper Settings**

The models with DIO or AI channels require configuring the jumpers inside the enclosure. Remove the screw located on the back panel and open the cover to configure the jumpers.

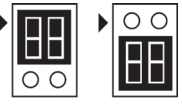

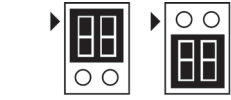

DO Mode DI Mode DIO mode configuration is

shown to the right (default: DO

Voltage Mode Current Mode Analog mode configuration is shown to the right (default: Voltage Mode).

#### **Mounting**

Mode).

The ioLogik E1200 is designed with a vertical form factor, and can be used with both DIN-Rail and wall mounting applications. When mounting on a rail, release the bottom mounting kit, install the ioLogik on the rail, and then restore the bottom mounting kit to fix the ioLogik to the rail. When using wall mounting, release both the upper and bottom DIN-Rail kits.

The ioLogik E1200 has two built-in Ethernet switch ports for connecting either a standard direct or cross-over Ethernet cable to either RJ45 port.

#### **LED Indicators**

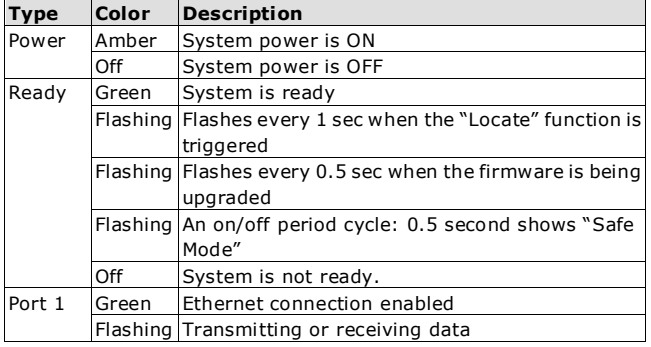

Port 2 Green Ethernet connection enabled Flashing Transmitting or receiving data

# **4. I/O Wiring**

## **Digital Input/Output (Sink Type)**

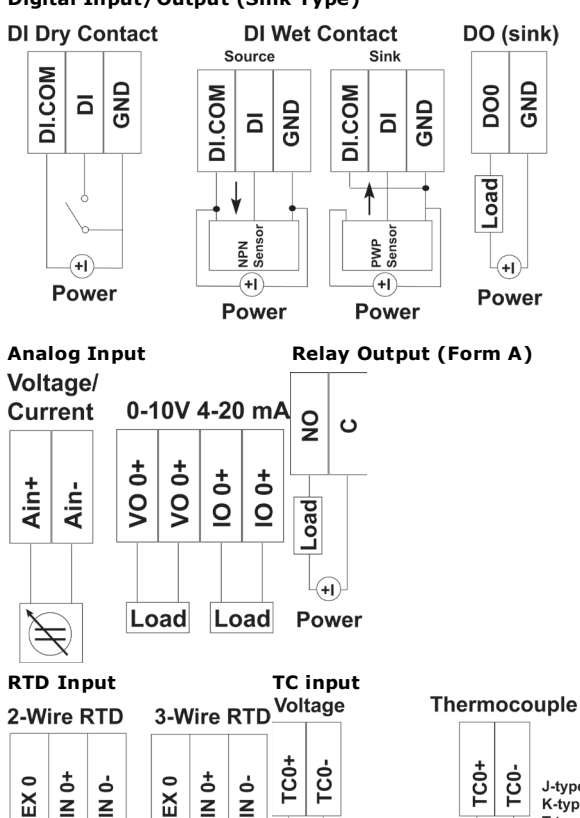

TC<sub>0+</sub> TC<sub>0</sub>-J-type sensor K-type sensor T-type sensor E-type sensor R-type sensor  $+/-78.126mV$ S-type sensor  $+/-39.062mV$ B-type sensor +/-19.532mV N-type sensor

# **5. System Configuration**

ক্ষ

**RTD** 

#### **Configuration via Web Console**

**RTD** 

Main configuration of an ioLogik E1200 is via its web console.

Z

- Default IP Address: 192.168.127.254
- Subnet Mask: 255.255.255.0

*Note: Be sure to configure the host PC's IP address to the same subnet as the ioLogik E1200. For example, 192.168.127.253*

## **ioSearch Utility**

ioSearch is a search utility that helps users locate an ioLogik E1200 on the local network. The utility can be found in the Document and Software CD  $\rightarrow$  Software  $\rightarrow$  ioSearch: the latest version can be downloaded from Moxa's website.

#### **Load Factory Default Settings**

There are three ways to restore the ioLogik E1200 to the factory default settings.

- 1. Hold the RESET button for 5 seconds.
- 2. Right click the specified ioLogik in the ioSearch utility and select "Reset to Default."
- 3. Select "Load Factory Default" from the web console.

#### **Modbus Address Table**

Please refer to the user's manual for details of the iol ogik's Modbus address, or refer to the start address of the I/O channels in web console  $\rightarrow$  User-defined Modbus Addressing  $\rightarrow$  Default Address.

#### **Active OPC Server Connection**

Take the following steps to connect the ioLogik E1200 to an Active OPC Server:

- 1. Disable the user-defined Modbus address function.
- 2. Install the Active OPC Server Lite Package from Document and Software CD  $\rightarrow$  Software  $\rightarrow$  AOPC Lite  $\rightarrow$  ActiveOPCSetup  $\rightarrow$ Install.exe
- 3. Install from Web console  $\rightarrow$  Active OPC Server Settings  $\rightarrow$ AOPC & I/O Settings; specify the IP address where the Active OPC Server is installed. Specify the I/O channels that need to be added to Active OPC Server Lite. Submit the settings and then Save/Restart.
- 4. From web console  $\rightarrow$  Active OPC Server Settings  $\rightarrow$  Create AOPC Tag, click the "Create Tag" button.
- 5. Launch Active OPC Server Lite from Start  $\rightarrow$  Programs  $\rightarrow$  MOXA  $\rightarrow$  IOServer  $\rightarrow$  ActiveOPC  $\rightarrow$  ActiveOPC. Save the configuration before exiting the Active OPC Server Lite program.

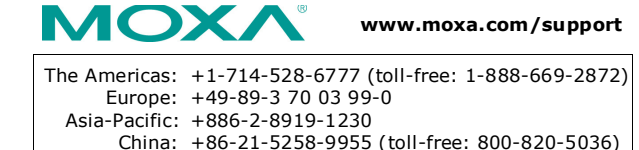

2011 Moxa Inc., All Rights Reserved